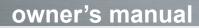

## **Navigation Portable Pro**

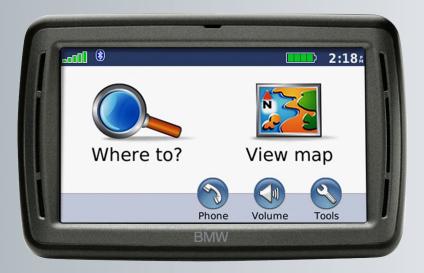

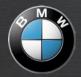

#### © 2008 BMW Motorrad and Garmin Ltd. or its subsidiaries

This product has been developed for you by BMW Motorrad together with Garmin Ltd.

BMW Motorrad, D-80788 München, Internet address: www.bmw-motorrad.com.

| Garmin (Europe) Ltd.                     | (                                                                                                    |
|------------------------------------------|----------------------------------------------------------------------------------------------------|
| Liberty House, Hounsdown Business Park,  | 1                                                                                                    |
| Southampton, Hampshire, SO40 9RB UK      | 5                                                                                                    |
| Tel.+44 (0) 870.8501241 (outside the UK) | 1                                                                                                    |
| 0808 2380000 (within the UK)             | I                                                                                                    |
| Fax +44 (0) 870.8501251                  |                                                                                                    |
|                                          | Liberty House, Hounsdown Business Park,<br>Southampton, Hampshire, SO40 9RB UK<br>Tel.+44 (0) 870.8501241 (outside the UK)<br>0808 2380000 (within the UK) |

Garmin Corporation No. 68, Jangshu 2nd Road, Shijr, Taipei County, Taiwan Tel. 886/2.2642.9199 Fax 886/2.2642.9099

All rights reserved. Except as expressly provided herein, no part of this manual may be reproduced, copied, transmitted, disseminated, downloaded or stored in any storage medium, for any purpose without the express prior written consent of Garmin. Garmin hereby grants permission to download a single copy of this manual onto a hard drive or other electronic storage medium to be viewed and to print one copy of this manual or of any revision hereto, provided that such electronic or printed copy of this manual must contain the complete text of this copyright notice and provided further that any unauthorized commercial distribution of this manual or any revision hereto is strictly prohibited.

Information in this document is subject to change without notice. Garmin reserves the right to change or improve its products and to make changes in the content without obligation to notify any person or organization of such changes or improvements. Visit the Garmin Web site (www.garmin.com) for current updates and supplemental information concerning the use and operation of this and other Garmin products.

Garmin<sup>®</sup> nüvi<sup>®</sup>, Garmin TourGuide<sup>®</sup>, and MapSource<sup>®</sup> are trademarks of Garmin Ltd. or its subsidiaries, registered in the USA and other countries. myGarmin<sup>™</sup>, Garmin Travel Guide<sup>™</sup>, Garmin Lock<sup>™</sup>, and GTM<sup>™</sup> are trademarks of Garmin Ltd. or its subsidiaries. These trademarks may not be used without the express permission of Garmin.

The Bluetooth<sup>®</sup> word mark and logos are owned by the Bluetooth SIG, Inc. and any use of such marks by Garmin is under license. Microsoft, MSN, the MSN logo, Windows, and Windows NT are either registered trademarks or trademarks of Microsoft Corporation in the United States and/or other countries. Mac<sup>®</sup> and iTunes<sup>®</sup> are registered trademarks of Apple Computer, Inc. Audible.com<sup>®</sup> and AudibleManager<sup>®</sup> are registered trademarks of Audible, Inc. © Audible, Inc. 1997-2005. RDS-TMC Traffic Information Services France © ViaMichelin 2006. Linux<sup>®</sup> is the registered trademark of Linus Torvalds in the U.S. and other countries. SaversGuide<sup>®</sup> is a registered trademark of Entertainment Publications, Inc. microSD<sup>™</sup> is a trademark of the SD Card Association. Other trademarks and trade names are those of their respective owners.

# €€

## Introduction

## **Manual Conventions**

When you are instructed to "touch" something, use your finger to touch an item on the screen.

The small arrows (>) used in the text indicate that you should touch a series of items. For example, if you see "touch **Where to?** > **Favorites**" you should touch **Where to?**, and then touch **Favorites**.

Speech recognition commands such as "Go Home" or "Find Nearest Bank" are noted in green in this manual. When you are instructed to speak to your nüvi, talk in a normal voice directed to the unit.

## nüvi® Tips and Shortcuts

- To quickly return to the Menu page, touch and hold **Back**.
- Touch **1** and **1** to see more choices. Touch and hold these buttons to scroll faster.

## myGarmin™

Go to http://my.garmin.com to access the latest services for your Garmin products:

- Register your Garmin unit.
- Subscribe to online services for safety camera information (see page 40).
- Unlock optional maps.

## **Contact Garmin**

Contact Garmin Product Support if you have any questions while using your nüvi. In the USA, go to www.garmin .com/support, or contact Garmin USA by phone at (913) 397-8200 or (800) 800-1020.

In the UK, contact Garmin (Europe) Ltd. by phone at 0808 2380000.

In Europe, go to www.garmin.com /support and click **Contact Support** for in-country support information, or contact Garmin (Europe) Ltd. by phone at +44 (0) 870.8501241.

ii

## **Table of Contents**

| Introduction                         | i |
|--------------------------------------|---|
| Manual Conventions                   | i |
| nüvi <sup>®</sup> Tips and Shortcuts | i |
| myGarmin <sup>™</sup>                | i |
| Contact Garmin                       |   |
| Your nüvi Unit                       | 1 |
| Getting Started                      | 1 |
| Installing the Battery               | 2 |
| Mounting the nüvi                    | 2 |
| Removing the nüvi from               |   |
| the cradle                           | 2 |
| Mounting the Speech                  |   |
| Recognition Remote Control           | 2 |
| Configuring the nüvi                 |   |
| MSN <sup>®</sup> Direct Activation   |   |
| Acquiring Satellites                 | 3 |
| Understanding the Menu Page.         |   |
| Finding Your Destination             |   |
| Following Your Route                 |   |
| Adding a Stop                        |   |

| Taking a Detour                 | . 5 |
|---------------------------------|-----|
| Stopping the Route              |     |
| Speaking Commands               |     |
| Adjusting the Volume            |     |
| Locking the Screen              |     |
| Where to?                       | . 7 |
| Go! Page Options                | .7  |
| Finding an Address              |     |
| Finding a Place by Spelling the |     |
| Name                            | . 7 |
| Setting a Home Location         | . 8 |
| Finding Recently-Found Places   | . 8 |
| Favorites                       | 8   |
| Using Photo Navigation          | 9   |
| Finding a Place Using the Map   | 10  |
| Entering Coordinates            | 10  |
| Creating and Editing Routes     | 10  |
| Searching Near Another          |     |
| Location                        |     |
| Navigating Off Road             |     |
| Walking to a Destination        | 11  |
|                                 |     |

| Using the Main Pages12             |
|------------------------------------|
| Map Page12                         |
| Trip Computer Page13               |
| Turn List Page13                   |
| Next Turn Page 13                  |
| Speaking Commands 14               |
| Using the Remote Control14         |
| Activating Speech Recognition 14   |
| Speaking to Your nüvi14            |
| Recognizing Icons and Tones 16     |
| Using Speech Recognition Tips . 16 |
| Making Hands Free                  |
| Phone Calls17                      |
| Pairing Your Phone17               |
| Receiving a Call18                 |
| In a Call                          |
| Hands Free Phone Menu18            |
| Using the Media Players 21         |
| Playing Music21                    |
| Listening to Audible Books         |

iii

Introduction

| Managing Files             | <mark>24</mark> |
|----------------------------|-----------------|
| Supported File Types       |                 |
| Loading Files              | 24              |
| Loading Pictures for Photo |                 |
| Navigation                 | 25              |
| Deleting Files             |                 |
| Using the Tools            | 26              |
| Where Am I?                |                 |
| Settings                   | 26              |
| Routes                     |                 |
| Help                       | 26              |
| Music Player               | 26              |
| Audible Player             |                 |
| Picture Viewer             | 26              |
| Traffic                    | 27              |
| MSN <sup>®</sup> Direct    | 27              |
| Games                      | 27              |
| Calculator                 | 27              |
| Currency Converter         | 27              |
| Unit Converter             | 28              |

| World Clock                     | .28  |
|---------------------------------|------|
| Alarm Clock                     | .29  |
| My Data                         | .29  |
| Using FM Traffic                | . 30 |
| Traffic in Your Area            |      |
| Traffic on Your Road            |      |
| Traffic on Your Route           |      |
| Traffic Icons                   |      |
| Severity Color Code             | .31  |
| Traffic Subscriptions           |      |
| Customizing the nüvi            | . 32 |
| Changing the System Settings    |      |
| Changing the Navigation         |      |
| Settings                        | .32  |
| Adding Security Settings        | .33  |
| Updating the Time Settings      | .33  |
| Adjusting the Display Settings  |      |
| Changing the Map Settings       |      |
| Setting the Bluetooth Technolog |      |
| Options                         |      |
| - F                             |      |

| Setting the Languages           | 35  |
|---------------------------------|-----|
| Viewing FM Traffic Subscription |     |
| Information                     | 35  |
| Changing the Proximity Points   |     |
| Settings                        | .36 |
| Restoring All Settings          |     |
| Appendix                        | 37  |
| Caring for Your nüvi            | .37 |
| Locking Your nüvi               | .37 |
| Calibrating the Screen          | .38 |
| Resetting the nüvi              | .38 |
| Updating the Software           |     |
| Clearing User Data              | .38 |
| Battery Information             |     |
| Charging Your nüvi              | .39 |
| Additional Maps                 | .39 |
| Extras and Optional             |     |
| Accessories                     | .40 |
| About GPS Satellite Signals     | 41  |
| Declaration of Conformity       | 41  |
|                                 |     |

| Important Legal Notice     |    |
|----------------------------|----|
| Regarding Your FM          |    |
| Transmitter                | 41 |
| Software License Agreement | 42 |
| Specifications             | 43 |
| Troubleshooting            | 44 |
| Index                      | 46 |

## **Getting Started**

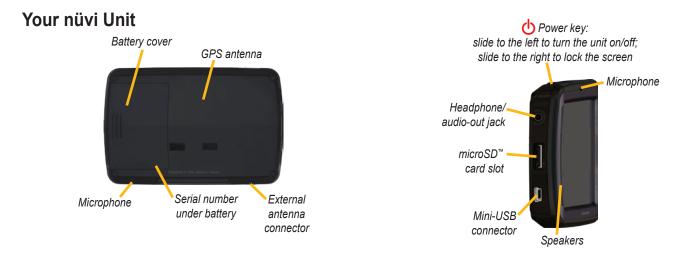

See the Important Safety and Product Information guide in the product box for product warnings and other important information.

## Installing the Battery

**WARNING**: This product contains a lithium-ion battery. To prevent damage, remove the unit from the vehicle or store it out of direct sunlight.

- 1. Locate the rectangular lithium-ion battery that came in the product box.
- 2. Slide the battery cover off the back of the nüvi.
- 3. Locate the metal contacts on the end of the lithium-ion battery.

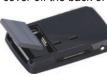

- 4. Insert the battery so that the metal contacts on the battery match up with the metal contacts inside the battery compartment.
- 5. Press the battery down into place.
- 6. Slide the battery cover back on until it clicks into place.

## Mounting the nüvi

- 1. Fit the bottom of your nüvi into the cradle.
- 2. Tilt the nüvi back until it snaps into place.

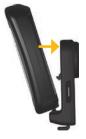

# Removing the nüvi from the cradle

- 1. Press the small tab on the bottom of the cradle up.
- 2. Tilt the nüvi forward.
- 3. Snap the protective cover on to the cradle when it is not in use.

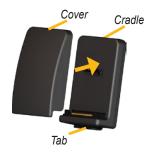

## Mounting the Speech Recognition Remote Control

Pull the clear tab out of the remote control to activate it.

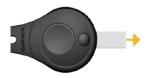

Mount the remote control in a convenient location in your vehicle, such as on your steering wheel. Use the strap to secure the remote control in place.

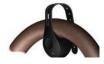

## Configuring the nüvi

To turn on your nüvi, slide the **O** Power key to the left. Follow the on-screen instructions.

## **MSN®** Direct Activation

To activate MSN Direct on North American units, see the *MSN Direct Owner's Manual Supplement*.

## **Acquiring Satellites**

Go outdoors to an open area, out of garages, and away from tall buildings. Stop your vehicle, and turn on the nüvi.

Acquiring satellite signals can take a few minutes.

The **bold** bars indicate GPS satellite strength. When one bar is green, the nüvi has acquired satellite signals. Now you can select a destination and navigate to it. For more information about GPS, see page 41 and visit www.garmin.com/aboutGPS.

# Understanding the Menu Page

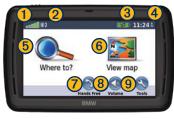

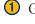

- GPS satellite strength
- Bluetooth<sup>®</sup> technology status

- **3** Battery status
- Current time—touch to change time settings.
- **5** Touch to find a destination.
- 6 Touch to view the map.
- Touch to make a call when connected to a compatible mobile phone.
- B) Touch to adjust the volume.
- 9 Touch to use tools such as media players, settings, and Help.

## **Finding Your Destination**

The Where to? menu provides several different categories for you to use when searching for addresses, cities, and other locations. The detailed maps loaded in your nüvi contain millions of points of interest, such as restaurants, hotels, and auto services.

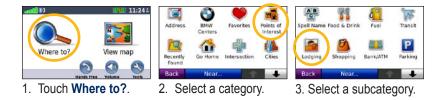

| Fairfield Inn-Olathe<br>12245 S Strang Line Rd       | 3.6" N  | Hampton Inn-Olathe     |      |
|------------------------------------------------------|---------|------------------------|------|
| Residence Inn-Olathe<br>12215 S Strang Line Rd       | 3.7" N  | 12081 S Strang Line Rd |      |
| Hampton Inn-Olathe<br>12081 S Strang Line Rd         | 4.0" NE | Olathe, KS 66062       | Go!  |
| Comfort Suites-Kansas City<br>12070 S Strang Line Rd | 4.0" NE | 913-393-1111           |      |
| Back Spell                                           | t 🖡     | Back Show Map          | Save |
| 4. Select a destination                              | ation.  | 5. Touch Go!.          |      |

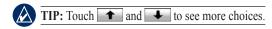

## **Following Your Route**

As you travel, your nüvi guides you to your destination with voice prompts, arrows on the map, and directions at the top of the map. If you depart from the original route, your nüvi recalculates the route and provides new directions.

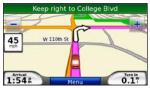

Your route is marked with a magenta line. Follow the arrows as you take turns.

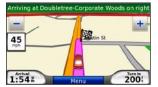

A checkered flag marks your destination.

## Adding a Stop

You can add a stop (called a Via Point) to your route. The nüvi gives you directions to the Via Point and then to your final destination.

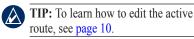

- 1. With a route active, touch Menu > Where to?.
- 2. Search for the extra stop.
- 3. Touch Go!.
- Touch Add as Via Point to add this stop before your destination. Touch Set as new Destination to make this your new final destination.

## Taking a Detour

1. With a route active, touch Menu.

#### 2. Touch Detour.

The nüvi attempts to get you back on your original route as quickly as possible. If the route you are currently taking is the only reasonable option, the nüvi might not calculate a detour.

## Stopping the Route

- 1. With a route active, touch Menu.
- 2. Touch Stop.

## **Speaking Commands**

Use the speech recognition feature to speak to your nüvi to find destinations and select options.

Press the large button on the remote control to turn on speech recognition. When the verge green speak icon appears on the screen, speak a command. You can speak anything you see on the screen. For more information about the speech recognition feature, the remote control, and a list of shortcut commands, see pages 14–16.

## Adjusting the Volume

From the Menu page, touch **Volume**. Touch — and **+** to adjust the master volume. Touch the box next to **Mute** to mute all audio.

To adjust the volume levels for the voice prompts, the media player, and the phone, touch **Mixer**. Adjust the levels as needed. Touch Restore to return the volume settings to the original levels.

## Locking the Screen

To prevent accidental screen touches, slide the **Power** key to the right (a). To unlock the screen, slide the **Power** key to the center position.

## Where to?

The Where to? menu provides several different categories you can use to search for locations. To learn how to perform a simple search, see page 4.

**TIP:** Touch **Near...** to change the search area. See page 11.

## **Go! Page Options**

Touch an item in the search results list to view the Go! page.

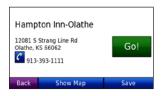

Touch **Go!** to create a turn-by-turn route to this location.

If a mobile phone with Bluetooth technology is connected, touch  $\checkmark$  to call

this location.

Touch **Show Map** to view this location on the map.

Touch **Save** to save this location. See page 8.

## Finding an Address

- 1. Touch Where to? > Address.
- 2. Touch Change State/Province or Change Country, if necessary.
- 3. Touch Search All.

OR

Touch **Spell City**, enter the city/postal code, and touch **Done**. Select the city/ postal code in the list. (Not all map data provides postal code searching.)

- 4. Enter the number of the address, and touch **Done**.
- Enter the street name, and touch **Done**. Select the correct street in the list, if necessary.
- 6. Touch the address, if necessary.

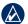

**NOTE:** Depending on the version of the maps loaded on your nüvi, the button names can change and some steps could be ordered differently.

# Finding a Place by Spelling the Name

If you know the name of the location you are looking for, you can spell it using the on-screen keyboard. You can also enter letters contained in the name to narrow the search.

- 1. Touch Where to? > Points of Interest > Spell Name.
- 2. Using the on-screen keyboard, enter letters in the name. Touch **Done**.

#### Using the On-Screen Keyboard

When an on-screen keyboard appears, touch a letter or number to enter it.

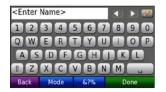

Touch  $\square$  to add a space. Touch  $\square$  and  $\square$  to move the cursor. Touch  $\square$  to delete a character. Touch and hold  $\square$  to erase the entire entry.

Touch **Mode** to select the keyboard language mode. Touch **&?%** to enter special characters, such as punctuation marks.

## Setting a Home Location

You can set a home location for the place you return to most often.

- 1. Touch Where to? > Go Home.
- 2. Select an option.

### **Going Home**

After you set your home location, you can route to it at any time by touching **Where** to? > Go Home.

#### **Changing Your Home Location**

To change your home location, you must first delete it from **Favorites**.

- 1. Touch Where to? > Favorites.
- 2. Touch Home > Edit > Delete > Yes.

After you delete your home location, reset it by following the steps of "Setting a Home Location."

# Finding Recently-Found Places

Your nüvi stores the last 50 of your recent finds in the Recently Found list. The mostrecently viewed places appear at the top of the list. Touch **Where to?** > **Recently Found** to view your recently found items.

### **Deleting Recently Found Places**

To remove all places from the Recently Found list, touch **Clear** > **Yes**.

**NOTE:** When you touch **Clear**, all items from the list are removed. This process does not delete the actual place from your nüvi.

## **Favorites**

You can save places in your Favorites so you can quickly find them and create routes to them. Your home location is also stored in Favorites.

### **Saving Your Current Location**

From the Map page, touch a. Touch Save Location to save your current location.

#### **Saving Places You Find**

- 1. After you have found a place you want to save, touch **Save**.
- 2. Touch **OK**. The place is saved in Favorites.

## **Finding Saved Places**

- 1. Touch Where to?.
- Touch Favorites. Your saved locations are listed.
- **TIP:** Your Last Position is automatically saved each time you remove the nüvi from the cradle. Use this feature to find your car in a parking lot.

## **Editing Saved Places**

- 1. Touch Where to? > Favorites.
- 2. Touch the location you want to edit.
- 3. Touch Edit.

| ۲                 | Garmin US/  | ۱   |
|-------------------|-------------|-----|
| Change            | Name        |     |
| Attach Photo      |             |     |
| Change Map Symbol |             |     |
| Change            | hone Number |     |
| Back              | Delete      | ↑ ↓ |

- 4. Touch an item to edit:
  - Change Name—enter a new name, and touch Done.
  - Attach Photo—select a picture to assign to the location.
  - Change Map Symbol— touch a new symbol used to mark this location on the map.
  - Change Phone Number— enter a phone number, and touch Done.
  - Change Categories—select another category for the location.
  - **Delete**—removes this item from the Favorites list. Touch **Yes**.

## **Using Photo Navigation**

Panoramio<sup>™</sup> provides pictures that include location information. You can load these pictures on your nüvi or on a microSD card and create routes to them.

- Touch Where to? > Favorites > Panoramio Photos. Pictures you have saved on the nüvi drive or on the microSD card are listed.
- 2. Touch a picture.
- Touch Go! to navigate to the location. Touch Show Map to view the location on the map.

Visit http://connect.garmin.com/photos to download pictures with location information. See page 25 for more information.

# Finding a Place Using the Map

Use the Browse Map page to view different parts of the map. Touch Where to? > Browse Map.

## Tips for Browsing the Map

- Touch the map, and drag to view different parts of the map.
- Touch and + to zoom out and in.
- Touch any object on the map. An arrow appears pointing at the object.
- Touch **Save** to save this location.
- Touch Go! to navigate to the location
- If GPS mode is off, touch **Set Location** to set your location to the selected location. (See page 32.)

## **Entering Coordinates**

If you know the geographic coordinates of your destination, you can use your nüvi to navigate to your destination using the latitude and longitude coordinates. This can be especially helpful when geocaching.

#### 1. Touch Where to? > Coordinates.

- 2. Touch **Format** to change the type of coordinates. Because different maps and charts use different position formats, the nüvi allows you to select the correct coordinate format for the type of map you are using.
- 3. Enter the coordinates, and touch **Done**.

# Creating and Editing Routes

Touch **Where to?** > **Routes**. Select the route you want to take and touch **Go!**.

#### **Creating a Saved Route**

Use your nüvi to create and save routes before your next trip. You can save up to 10 routes.

- 1. Touch Where to? (or Tools) > Routes > New.
- 2. Touch Add New Start Point.

- 3. Find a location as your starting point, and touch **Select**.
- 4. Touch Add New End Point.
- 5. Find a location as your ending point, and touch **Select**.

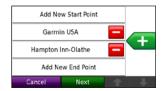

- Touch to add another location to your route. Touch to remove a location.
- 7. Touch **Next** to calculate your route and view it on the map.
- 8. Touch Save to save the route and exit.

### **Editing Routes**

- 1. Touch Where to? (or Tools) > Routes.
- 2. Select the route you want to edit.
- 3. Touch Edit.
- 4. Touch an item to edit:
  - Change Name—enter a new name, and touch Done.
  - Add/Remove Points—add or remove points from the route.
  - Manually Reorder Points—change the order of points along your route.
  - Optimally Reorder Points automatically order the points.
  - Recalculate—change the route preference to calculate by faster time, shorter distance, or off road.
  - Delete—remove this route.

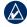

**NOTE:** Your changes are automatically saved when you exit any of the route edit pages.

# Searching Near Another Location

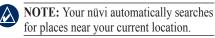

- 1. Touch Where to? > Near....
- 2. Select an option:
  - Where I Am Now—search near your current location.
  - A Different City—search near the city you enter.
  - My Current Route—search along your active route.
  - My Destination—search near your current destination.
- 3. Touch OK.

## **Navigating Off Road**

If you are not following roadways as you navigate, use Off Road mode. Touch **Tools** > **Settings** > **Navigation** > **Route Preference** > **Off Road** > **OK**. Select a destination and touch **Go!** to navigate off road to the destination.

## Walking to a Destination

If you are walking to your destination, use Pedestrian mode to optimize your route for walking. Touch **Tools** > **Settings** > **System** > **Usage Mode** > **Pedestrian** > **OK**.

## **Using the Main Pages**

### Map Page

Touch **Wiew map** to open the Map page. The average vehicle icon shows your current location. Touch and drag the map to view a different area of the map (see page 10).

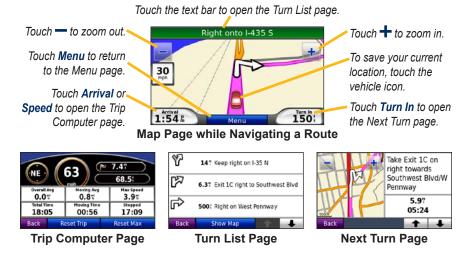

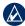

TIP: A speed limit icon could appear as you travel on major roadways. This icon displays the current speed limit of the roadway.

## **Trip Computer Page**

The Trip Computer page displays your current speed and provides helpful statistics about your trip.

To view the Trip Computer page, touch the **Speed** or **Arrival** field on the Map page.

If you make frequent stops, leave the nüvi turned on so it can accurately measure elapsed time during the trip.

### **Resetting Trip Computer**

If you want accurate trip information, reset the trip computer before beginning a trip. Touch **Reset Trip** to reset the information on the Trip Computer page. Touch **Reset Max** to reset the maximum speed.

## **Turn List Page**

When you are navigating a route, the Turn List page displays turn-by-turn instructions for your entire route and the distance between turns.

Touch the text bar on the top of the Map page to open the Turn List page. Touch a turn on the list to view the Next Turn page for that turn. Touch **Show Map** to view the entire route on the Browse Map.

## Next Turn Page

When you are navigating a route, the Next Turn page shows the turn on the map and the distance and time left before you reach the turn.

To view an upcoming turn on the map, touch the **Turn In** field on the Map page, or touch any turn from the Turn List page.

## **Speaking Commands**

The speech recognition feature allows you to speak to your nüvi to find destinations, select options, and perform other functions.

## **Using the Remote Control**

Use the remote control to start or stop a speech recognition session.

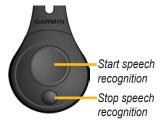

If the nüvi does not enter speech recognition mode, make sure the remote control is activated.

- From the Menu page, touch Tools
   > Settings > System > Remote > Deactivate All Remotes.
- 2. Touch Activate New Remote.

3. Press a button on the remote control.

# Activating Speech Recognition

- 1. Press the large button on the remote control.
- 2. Wait for the vergreen speak icon to appear.
- 3. Speak a command.

## Speaking to Your nüvi

Speech recognition uses four search methods:

- Speak any text on the screen
- Speak shortcut commands
- Speak the name of a popular place
- Speak an address

#### To speak any text on the screen:

1. Speak any word on the screen. For example, from the Tools menu, you can speak **Routes** or **Page Down**.

2. Listen for the voice prompt before speaking your next command.

#### To speak shortcut commands:

- 1. Speak any shortcut command from the shortcut commands listed below. You can use shortcut commands from any screen.
- 2. Listen for the voice prompt before speaking your next command.

#### **Shortcut Commands**

| Audible Player            | Help           |
|---------------------------|----------------|
| Cancel Route              | Main Menu      |
| Detour                    | Music Player   |
| Find Address              | Stop Listening |
| Find City                 | Tools Menu     |
| Find Favorite             | Trip Computer  |
| Find Place by<br>Category | View Map       |
| Find Place by Name        | Volume Down    |
| Find Recently Found       | Volume Up      |
| Go Home                   | Where Am I?    |
| Hands Free                | Where To?      |

#### **MSN®-Specific Shortcut Commands**

| Show Gas Prices   | Show |
|-------------------|------|
| Show Local Events | Show |
| Show Movie Times  | Show |
| Show News         | Sho  |
|                   | Fav  |

Show Stocks Show Traffic Show Weather Show Web Favorites

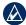

**NOTE:** MSN Direct is available with BMW North American packages only. See the *MSN Direct Owner's Manual Supplement* for more information.

You can also say **Find Nearest** to search a location category. Location categories are Point of Interest categories contained in the nüvi. The Find Nearest command only works from the Menu page, the Where to? page, and the Map page.

## To search using the Find Nearest shortcut command:

 Say Find Nearest followed by a Point of Interest category, such as Italian Restaurant.

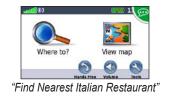

Additional examples of Find Nearest commands include:

- Find Nearest Gas Station
- Find Nearest Grocery Store
- Find Nearest Bank
- Find Nearest Movie Theater

#### To speak the name of a popular place:

1. Speak Find Place by Name from any screen.

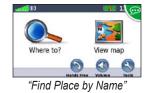

 Listen for the voice prompt, and speak the name of the place. The nüvi repeats the name of the place as it is searching.

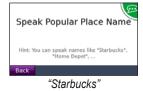

3. A list of places appears. Speak the line number of the place you want.

| Back                               | Spell      | Page<br>Bown |
|------------------------------------|------------|--------------|
| Starbucks<br>395 Hughes            | Center Dr  | 1.27 S       |
| Starbucks<br>3300 Las Vegas Blvd S |            | 1.1° SW      |
| Starbucks<br>3200 Las Vegas Blvd 5 |            | 0.8" SW      |
| Starbucks<br>3049 Las Ve           | gas Blvd S | 0.6          |

 Speak Yes to navigate to the place, or speak No to go back to the list of found places.

#### Speaking Commands

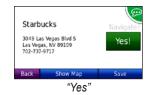

**NOTE:** You can only speak the names of very popular, well-known locations. Use the Where to? menu categories to search for other locations.

#### To speak an address:

- 1. Speak Find Address from any screen.
- 2. Respond to the prompts to speak or spell the city name, the house number, and the street.

# Recognizing Icons and Tones

- The nüvi sounds two tones when it enters speech recognition mode.
- The nüvi sounds two tones when it exits speech recognition mode.
- The nüvi sounds two quick beeps if it does not recognize your command.
- A red speak icon is displayed in the upper-right corner of the screen when the nüvi is not ready for your command. Wait until the icon is green to speak your command.

# Using Speech Recognition Tips

- Speak commands exactly as they appear on the screen.
- Respond to voice prompts from the nüvi.
- To enter numbers, speak the numbers you want to enter. Say Delete or Backspace to delete the last number. Say Clear to delete all numbers.
- Touch the screen or press the small button on the remote control to exit speech recognition mode.
- See page 44 for troubleshooting tips.

## Making Hands Free Phone Calls

Using Bluetooth wireless technology, your nüvi can connect to your mobile phone to become a hands-free device. To determine whether your mobile phone with Bluetooth technology is compatible with the nüvi, visit www.garmin.com/bluetooth.

Bluetooth wireless technology establishes a wireless link between devices, such as a mobile phone and the nüvi. The first time you use two devices together you must "pair" them by establishing a relationship using a PIN/ passkey. After the initial pairing, the two devices can connect automatically each time you turn them on.

**NOTE:** You might have to set your mobile phone to connect to the nüvi automatically when it is turned on.

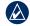

**NOTE:** The default Bluetooth technology setting is Disabled. See page 34 to enable Bluetooth technology.

## **Pairing Your Phone**

To pair and connect, your phone and the nüvi must be turned on and be within 10 meters of each other.

Initiate pairing from your nüvi or from your phone. Refer to your phone instructions.

#### To pair using your phone settings:

- 1. Enable the Bluetooth component on your phone. This might be in a menu called Settings, Bluetooth, Connections, or Hands-free.
- 2. Initiate a search for Bluetooth devices.
- 3. Select the nüvi from the list of devices.
- 4. Enter the nüvi Bluetooth PIN (**1234**) into your phone.

#### To pair using the nüvi settings:

- From the Menu page, touch Tools > Settings > Bluetooth > Add.
- Enable Bluetooth component on your phone and enable Find Me/ Discoverable/Visible mode. These settings might be in a Bluetooth, Connections, or Hands-free menu.
- 3. Touch **OK** on the nüvi.
- 4. Select your phone, and touch OK.
- 5. Enter the nüvi Bluetooth PIN (**1234**) in your phone.

When your phone is connected to your nüvi, you are ready to make phone calls. Touch **Hands Free** to access the Hands Free phone menu.

When you turn on the nüvi, it tries to connect to the last phone to which it was connected.

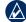

**NOTE:** Not all phones support all features of the nüvi Hands Free phone menu.

## **Receiving a Call**

When you get a call, the Incoming Call window opens. Touch **Answer** to answer the call. Touch **Ignore** to ignore the call and stop your phone from ringing.

The internal microphone is in the front of the nüvi; speak normally.

## In a Call

During a call, the  $\bigcirc$  In Call icon appears. Touch  $\bigcirc$  > End Call to hang up. Touch  $\bigcirc$  > Call Options for the following options:

• **Touch Tones**—displays a keypad page so that you can use automated systems, such as voice mail.

- Transfer Audio To Phone—this is helpful if you want to turn off the nüvi but remain on the call, or if you need privacy. To switch back, touch Transfer Audio To Device.
- Mute Microphone.

## **Using Call Waiting**

When you are on a call and you receive a second call (call waiting), the nüvi displays the Incoming Call window. Touch **Answer** to answer the call. The first call is placed on hold.

#### To switch between calls:

- 1. Touch @ > Switch To.
- 2. Touch **End Call** to hang up. This does not disconnect the call on hold.

## Hands Free Phone Menu

From the Menu page, touch **Hands Free** to open the Hands Free phone menu.

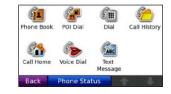

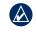

**NOTE:** Not all phones support all features of the nüvi Hands Free menu.

### Using Your Phone Book

Each time your phone connects with the nüvi, the phone book is automatically loaded into the nüvi. It could take a few minutes for the phone book to be available. Phone book transfer is not available on all phones.

- 1. Touch Hands Free > Phone Book.
- 2. Touch the phone book entry (contact) you want to call.
- Touch Dial to call the contact, or touch Compose to send an SMS/text message.

## **Dialing a Point of Interest**

- 1. Touch Hands Free > POI Dial.
- 2. Search for the point of interest you want to call.
- 3. Touch Dial or C.

## **Dialing a Number**

- 1. Touch Hands Free > Dial.
- 2. Enter the number, and touch **Dial**.

## **Viewing Your Call History**

Each time your phone connects to the nüvi, your call history is automatically transferred to the nüvi. It can take a few minutes to transfer this data to the nüvi.

- 1. Touch Hands Free > Call History.
- 2. Touch a category to view those calls. The calls are listed in chronological order. The most-recent calls are at the top of the list.
- 3. Touch an entry, and touch **Dial**.

### **Calling Home**

Enter a phone number for your home location so you can quickly call home.

#### To enter your phone number:

- 1. Touch Hands Free > Call Home.
- Touch Enter Phone Number to use the keypad page or Select From Phonebook (only available if your phone supports phone book transfer).
- Touch Done > Yes. The nüvi dials your home phone number.
- NOTE: To edit your home location or phone number, touch Where to? > Favorites > Home > Edit.

#### To call home:

- 1. Touch Hands Free > Call Home.
- 2. The nüvi dials your home phone number.

#### Placing Calls Using Voice Dial

You can place calls by speaking the contact's name.

- 1. Touch Hands Free > Voice Dial.
- 2. Speak the contact name.
  - NOTE: You might need to "train" your phone to recognize your voice dial commands. Refer to your phone instructions.

#### Phone Status

Check your phone battery level and signal strength by touching **Hands Free** > **Phone Status**.

## SMS/Text Messaging

If your phone supports SMS/text messaging using Bluetooth technology, you can send and receive text messages on the nüvi.

#### To review an incoming text message:

When you get a text message, the Incoming Message window opens. Touch Review to open your inbox, or touch Ignore to close the window

#### To send a text message:

- 1. Touch Hands Free > Text Message > Compose.
- 2. Select an option to choose the text message recipient.
- 3. Touch Keyboard Input.
- 4. Enter the message, and touch **Done**.
- 5. If you want to attach a POI to the message, touch Add Point, and search for a POL
- 6. Touch Send or Send as Location Message, if applicable, to send the message.

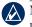

NOTE: Messages sent from your nüvi do not appear in outbox of your phone.

#### To send a location message:

Location messages contain text and GPS information that other nüvi users can view. Non-nüvi users receive a plain text message with latitude/longitude coordinates

- Touch Hands Free > Text Message > Compose.
- 2. Select an option to choose the text message recipient.
- 3. Select a type of message to send, such as Meet me at... or Go to ....
- 4. Select a location, and then touch Send as Location Message.
- 5. Select **Modify** to edit the message, if necessary.
- 6. Select **Send** to send the message.

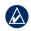

NOTE: Messages sent from your nüvi do not appear in outbox of your phone.

#### To view your messages:

- 1. Touch Hands Free > Text Message.
- 2. Touch Inbox. Outbox. or Drafts.
- 3. Touch a message.
- 4. Select an option.
  - **Speak**—listen to the message. • (Select a voice personality that speaks street names to listen to SMS/text messages; see page 35.)
  - Forward—send this message to • another recipient or touch Reply to reply to this contact.

## Using the Media **Players**

## **Playing Music**

Load music files to the internal memory or microSD card. See pages 24–25.

- 1. Touch Tools > Music Player.
- Touch Browse.
- 3. Touch a category.
- 4. To play the entire category from the beginning of the list, touch the first song listed. To play a specific song, touch the title.

Current song

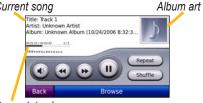

Song status bar

- Touch ( to adjust the volume. •
- Touch ( to play the current song from the beginning; touch again to play the previous song on the playlist. Touch and hold to rewind through the current song.
- Touch () to skip to the next song. Touch and hold to fast-forward through the current song.
- Touch (III) to pause the song.
- Touch **Repeat** to repeat the current playlist.
- Touch Shuffle to play songs in random ٠ order
- Touch the album art to view details about the music file.
  - **TIP:** You can rewind and skip through the current song using the song status bar. Touch a point on the status bar to rewind or skip to that point. You can also touch, hold, and drag the status bar to a certain place in the song.

## Supported File Types

The nüvi supports MP3 and FLAC music files, and M3U and M3U8 playlist files.

#### Creating and Listening to Playlists

Using your nüvi, you can listen to playlists created on your computer. You can also save playlists using your nüvi.

#### To save your current playlist:

- 1. While listening to music, touch Browse > Playlists > Current Playlist > Save.
- 2. Enter a name for the playlist, and touch Done.

#### To create a new playlist:

- 1. In the Music Player, touch Browse > Playlists > New.
- 2. Select a song from a category, and touch Save.
- 3. Enter a name, and touch **Done**.
- To add more songs to your new playlist, touch Edit > Add Songs.

#### To create a playlist on a computer:

 Using your computer and an audio program, create a playlist of music files. Save the playlist as an M3U or M3U8 file.

**NOTE:** You might need to edit the playlist file with a text editor, such as Notepad, to remove the path (link) to the music file. The playlist file should only list the music file names. Refer to the Help file for the audio program.

 Transfer the playlist and the music files to the nüvi or the microSD drive (see pages 24–25). The playlist file must be in the same location as the music files.

#### To play a playlist:

- In the Music Player, touch Browse > Playlists. All available playlists appear.
- 2. Touch a playlist, and touch Play.

#### To edit a playlist:

- 1. In the Music Player, touch **Browse** > **Playlists**.
- 2. Select the playlist you want to edit, and touch **Edit**:
  - Change Name—enter a new name, and touch Done.
  - Add Songs—browse the categories to find and add songs to the playlist.
  - Remove Songs—select the songs you want to remove from the playlist, and touch OK.
  - Delete Playlist—delete this playlist.

## Listening to Audible Books

To purchase books from Audible.com<sup>®</sup>, go to http://garmin.audible.com.

#### Listening to a Book

- 1. Touch Tools > Audible Player > Browse.
- 2. Touch a category, and then touch a book title.

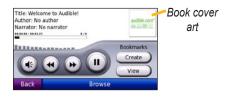

- Touch 🕑 to adjust the volume.
- Touch (b) to skip a section and (c) to jump back. Press and hold to move forward or backward.
- Touch () to pause the book.
- Touch the book cover art to view moredetailed information.

#### **Using Bookmarks**

#### To create a bookmark:

- 1. On the Audible Player, touch Create.
- 2. Touch Save.
- 3. Enter a name for the bookmark.
- 4. Touch Done.
- 5. Touch **Edit** to change the bookmark name or delete the bookmark.

#### To play a bookmark:

- 1. On the Audible Player, touch View.
- 2. Touch a bookmark.
- 3. Touch **Play** to listen to the book from the bookmark.

## Loading Audible Books

- 1. Create an Audible.com account at http://garmin.audible.com.
- 2. Download AudibleManager®.
- Open AudibleManager. Follow the onscreen instructions to activate your nüvi (one-time process).

- Purchase a book at http://garmin .audible.com, and download the book to your computer.
- Use AudibleManager to transfer the book to your nüvi or microSD card.

**TIP:** Refer to the AudibleManager Help file for detailed instructions. Touch **Help** > **Help**.

## **Managing Files**

You can store files, such as MP3s and JPEG image files, in the internal memory on the nüvi or on a microSD card.

**NOTE:** The nüvi is not compatible with Windows<sup>®</sup> 95, 98, Me, or Windows NT<sup>®</sup>. It is also not compatible with Mac<sup>®</sup> OS 10.3 and earlier. This is a common limitation of most USB mass-storage devices.

## Supported File Types

- MP3 and FLAC music files: see page 21
- M3U and M3U8 music playlist files: see pages 21–22
- AA audio book files: see page 22
- JPEG, JPG, PNG, BMP, and GIF image files: see pages 26
- GPX maps, routes, and waypoints files from MapSource<sup>®</sup>: see page 39

• GPI custom POI files from Garmin's POI Loader: see page 40

## Loading Files Step 1: Insert a microSD Card (Optional)

To insert or remove the card, press it in until it clicks.

### Step 2: Connect the USB Cable

Connect the mini-USB connector to the side of the nüvi. Connect the larger end of the cable to an available USB port on your computer.

Your nüvi and microSD card appear as removable drives in My Computer on Windows computers, and as mounted volumes on Mac computers.

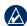

**NOTE:** Some operating systems or computers with multiple network drives can not display the nüvi drives. See your operating system Help file to learn how to map the drives.

# Step 3: Transfer Files to Your nüvi

Copy and paste files from your computer into the nüvi drives/volumes.

- 1. Browse your computer for the file you want to copy.
- Highlight the file, and touch Edit > Copy.
- 3. Open the "Garmin" or microSD card drive/volume.
- Touch Edit > Paste. The file appears in the list of files in the nüvi memory or on the microSD card.

# Step 4: Eject and Unplug the USB Cable

When you are finished transferring files, click the **Eject** sicon in your system tray, or drag the volume icon to the **Trash** on Mac computers. Unplug your nüvi from your computer.

# Loading Pictures for Photo Navigation

Download pictures with location information to your nüvi or microSD card for photo navigation. Visit http://connect .garmin.com/photos for more information.

## **Deleting Files**

Connect the nüvi to your computer, and open the nüvi or microSD card drive/ volume. Highlight the file you want to delete, and press the **Delete** key on the computer keyboard.

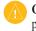

**CAUTION:** If you do not know the purpose of a file, do not delete it. Your nüvi memory contains important system files that should not be deleted.

## Using the Tools

The Tools menu provides many features that are helpful when you are traveling. From the Menu page, touch **Tools** to access the Tools menu.

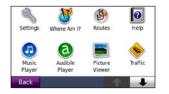

## Where Am I?

Touch **Where Am I?** to view current location information. This feature is helpful if you need to tell emergency personnel your location. Touch a button on the right to view the nearest locations in that category. Touch **Save Location** to save your current location.

## Settings

For information about the settings, see pages 32–36.

## Routes

For information about routes, see pages 10–11.

## Help

Touch **Help** to get information about using your nüvi.

## **Music Player**

For information about the Music Player, see pages 21–22.

## **Audible Player**

For information about the Audible Player, see pages 22–23.

## **Picture Viewer**

Use the Picture Viewer to view pictures that you have stored in your nüvi or on a microSD card.

- 1. Touch Tools > Picture Viewer.
- 2. Touch a picture to view a larger image of it.
- 3. Touch the arrows to view all the images.

#### Viewing a Slide Show

Touch **Slide Show** to start a slide show, which displays each image for a few moments and then displays the next image.

Touch anywhere on the screen to stop the slide show.

### Navigating to a Picture

If a picture contains location information, touch **Info**, and then touch **Go!** to create a route to it.

See page 25 for more information about loading pictures to your nüvi.

## Traffic

You can only access the traffic information if the nüvi is connected to an FM traffic receiver.

## **MSN® Direct**

In North America, you can access MSN Direct content, including traffic, when your nüvi is mounted in the cradle. For more information, see the *MSN Direct Owner's Manual Supplement*, or visit http://garmin .msndirect.com and www.garmin.com /traffic.

## Games

Touch **Tools** > **Games** to access multiple games available for your nüvi. Some of the games are trial versions. For game instructions and purchasing information, see www.garmin.com/games.

## Calculator

1. Touch Tools > Calculator.

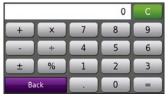

- 2. Enter the first number of your calculation.
- 3. Touch an operator.
  - \_\_\_\_add a number to an equation.

  - \_\_\_\_\_subtract a number from an equation.
  - divide by a number.
  - add a decimal.
  - <u>\*</u>—make the number negative or positive.
  - **Solution** make the number a percent (0.01).

- clear the entry.
- 4. Enter the second number of your calculation.
- 5. Touch =
- 6. Touch **C** to perform a new calculation.

## **Currency Converter**

- 1. Touch Tools > Currency Converter.
- 2. Touch a currency button to change the currency.
- 3. Select a currency, and touch OK.
- 4. Touch the blank rectangle under the currency you want to convert.
- 5. Enter the number. Touch **Done**.
- 6. Touch **Clear** to convert a different value.

## **Updating Conversion Rates**

The nüvi allows you to update the currency conversion rates manually so that you are always using the most-current rates.

1. Touch Tools > Currency Converter > Update.

- 2. Touch the rate you want to update.
- 3. Touch local to erase the current rate. Enter a new rate, and touch **Done**.
- 4. Touch Save to finish.

TIP: Touch Restore to use the original rate.

#### Changing the Base Currency

You can change the base currency, the currency to which all other currencies are converted.

- 1. Touch Tools > Currency Converter > Update > Change Base.
- 2. Touch the button next to **New Base Currency**.
- 3. Select a currency as your new base currency.
- 4. Touch **OK > Change** to finish.

## **Unit Converter**

- 1. Touch Tools > Unit Converter.
- Touch the button below Convert, select a type of measurement, and touch OK.
- 3. Touch a unit of measure that you want to change.
- Select a unit of measure, and touch OK. Repeat if necessary.
- 5. Touch the blank rectangle to enter a value.
- 6. Enter a value, and touch **Done**. The unit is converted.
- 7. Touch **Clear** to perform another conversion.

## World Clock

- 1. Touch Tools > World Clock.
- 2. To change a listed city, touch the city.
- 3. Select an Area, a Country, and a Time Zone (or city). Touch OK.
- 4. Touch **World Map** to view a map. Nighttime hours are shown in the shaded area.
- 5. Touch **World Clock** to view the clocks again, or touch **Back** to exit.

## Alarm Clock

You can set an alarm to sound at an appointed time.

#### Setting the Alarm

- 1. Touch Tools > Alarm Clock.
- 2. Touch + and to adjust the alarm time.
- 3. Touch **Alarm Enabled** to turn on the alarm.

### Using the Alarm Clock

If the nüvi is not turned on at the alarm time, it will turn itself on and sound the alarm.

Touch **Snooze** to turn the alarm off for 10 minutes. Touch **OK** to turn the alarm off until tomorrow.

## My Data

Use this tool to manage and delete your saved data, such as your Favorites. If you have transferred a route from MapSource, touch **Import Route from File** to use that route in your nüvi.

## **Using FM Traffic**

In Europe, your nüvi includes the FM TMC (Traffic Message Channel) traffic receiver. Traffic information is broadcast over the FM Radio Data System. For information about FM traffic receivers and coverage areas, see www.garmin.com/traffic.

**NOTE:** Garmin is not responsible for the accuracy of the traffic information. The FM traffic receiver receives signals from the traffic service provider and displays that information on your nüvi.

**NOTE:** The FM traffic receiver and the nüvi must be in data range of an FM station transmitting TMC data to receive traffic information.

**NOTE:** For BMW kits that include traffic, you can only access the traffic information if the nüvi is connected to the mount.

## Traffic in Your Area

Touch **Tools** > **Traffic** to display traffic incidents in your area. Touch **View by Road** to see the incidents on each road in the area. If there is traffic on your route, touch **On My Route** to view details.

## **Traffic on Your Road**

When you are not navigating a route and there is traffic on your road, the Map page displays a traffic icon, or  $\bigtriangleup$ . Touch the icon to view information about the traffic delay.

## **Traffic on Your Route**

When calculating your route, the nüvi examines the current traffic and automatically optimizes the route for the shortest time. You might still be routed through traffic if no alternative roads exist. If a severe traffic delay occurs on your route while you are navigating, the nüvi automatically recalculates the route.

The Map page displays or  $\bigtriangleup$  when there is traffic on your route. The number in the icon represents the number of minutes the traffic has added to your route, which has been automatically calculated into the arrival time shown on the map.

#### To avoid traffic on your route:

- 1. On the Map page, touch 👍 or 🛕.
- 2. Touch to view traffic delays.
- 3. Touch Avoid.

## **Traffic Icons**

| North<br>American | Meaning               | International            |
|-------------------|-----------------------|--------------------------|
| <b>R</b>          | Road Condition        |                          |
| •                 | Road<br>Construction  |                          |
|                   | Road Closed           | 0                        |
| -                 | Slow Traffic          | $\underline{\mathbb{A}}$ |
| ø                 | Accident              |                          |
| ٩                 | Incident              |                          |
| 1                 | Travel<br>Information | i                        |

# Severity Color Code

Green = Low severity—traffic is flowing normally.

Yellow = Medium severity—traffic is a bit congested.

Red = High severity—traffic is heavily congested or stopped.

## **Traffic Subscriptions**

See pages 35–36 for information about adding a premium traffic subscription. For more information about traffic subscriptions, go to www.garmin.com/fmtraffic.

# Customizing the nüvi

1. Touch Tools > Settings.

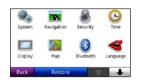

- 2. Touch the setting you want to change.
- 3. Touch the button beside the setting name to change it.

# Changing the System Settings

Touch Tools > Settings > System.

**GPS Simulator**—turn on the simulator to turn off the GPS mode and simulate navigation and/or to save battery power.

Usage Mode—specify how you will be navigating to optimize routes: Automobile, Bicycle, or Pedestrian.

# Units—change units of measure to Kilometers or Miles.

**Keyboard**—select **QWERTY** for a layout similar to a computer keyboard, or select **ABC** for an alphabetical layout.

**Remote**—activate new remotes to use with your nüvi or deactivate remotes that are paired with your nüvi. You can have up to two remotes paired with your nüvi at one time.

About—display the nüvi software version number, the unit ID number, and the audio version number. You need this information when you update the system software or purchase additional map data (see page 39).

Restore—restore the system settings.

# Changing the Navigation Settings

Touch Tools > Settings > Navigation.

**Route Preference**—select a preference for calculating your route:

- Faster Time—to calculate routes that are faster to drive but can be longer in distance.
- Shorter Distance—to calculate routes that are shorter in distance but can take more time to drive.
- **Off Road**—to calculate point-to-point routes (without roads).

Avoidances—select the road types you want to avoid on your routes.

Touch **Custom Avoids** to avoid a specific area or road. Follow the prompts in the text bar at the top of the screen.

#### To view and edit your custom avoids:

- 1. Touch Tools > Settings > Navigation > Avoidances > Custom Avoids > View Custom Avoid List.
- 2. Touch a custom avoid.
- 3. Select an option:

- **Rename**—change the name of the custom avoid.
- Enable/Disable—select Enable to include the custom avoid in route calculations. Select Disable to ignore the custom avoid when calculating routes.
- Delete—delete the Custom Avoid.

**Prompted Detour**—select to set a prompted detour for a specific distance or a particular road on the route. With a route active, touch **Detour** on the Menu page to see a list of detours.

**Restore**—restore the original navigation settings.

# Adding Security Settings

Touch Tools > Settings > Security.

**Safe Mode**—turn Safe mode on or off. The default Safe mode is On. When your vehicle is moving, Safe mode disables all functions that require significant operator attention and could become a distraction while driving.

Garmin Lock—turn on Garmin Lock<sup>™</sup> to lock your nüvi. Enter a 4-digit PIN, and set a security location. For more information, see page 37.

**Restore**—restore the original security settings. Note that restoring the security settings will not clear your Garmin Lock PIN or Security Location.

### **Updating the Time Settings** Touch **Tools** > **Settings** > **Time**.

**Time Format**—select a 12-hour, 24-hour, or UTC time format.

**Time Zone**—select a continent, a country, and a region. Touch **Change Continent** and **Change Country** to select new search areas. Use the arrows to scroll through your options.

Restore—restore the original time settings.

# Adjusting the Display Settings

Touch Tools > Settings > Display.

**Backlight Timeout**—select the length of time the backlight stays on when the nüvi is not connected to external power.

Adjust Brightness—adjust the backlight brightness level. Reducing the backlight brightness increases your battery life.

**Color Mode**—select **Day** for a light background, **Night** for a dark background, or **Auto** to automatically switch between the two.

Screen Shot—turn on Screen Shot mode. Touch the is to take a screen shot. The picture bitmap file is saved in the screenshots folder on the nüvi drive.

**Restore**—restore the original display settings.

### Changing the Map Settings Touch Tools > Settings > Map.

**Map Detail**—adjust the amount of detail shown on the map. Showing more detail can cause the map to redraw slower.

Map View—select a map perspective.

- **Track Up**—display the map in two dimensions (2D) with your direction of travel at the top.
- North Up—display the map in 2D with North at the top.
- **3D View**—display the map in three dimensions (3D) in Track Up.

Vehicle—touch Change to change the icon used to display your position on the map. Touch the icon you want to use, and then touch OK. Download additional vehicle icons at www.garmin.com/vehicles. Auto Zoom—turn on Auto Zoom mode to automatically adjust the zoom setting based on your current speed and road type.

**Show POIs**—show or hide points of interest (POIs) on the map.

**Trip Log**—show or hide the log of your travels. To clear your trip log, touch **Tools** > **My Data** > **Clear Trip Log**.

**Map Info**—view the maps and the version of each map loaded on your nüvi. Touch a map to enable (check mark) or disable (no check mark) that map.

Restore—restore the original map settings.

# Setting the Bluetooth Technology Options

Touch Tools > Settings > Bluetooth.

Bluetooth—turn on and off the Bluetooth component. The Bluetooth icon appears on the Menu page if the Bluetooth component is turned on. To prevent a phone from automatically connecting, select Disabled.

**Phone**—select **Add** > **OK** to pair with a phone that has Bluetooth wireless technology. See pages 17–20. Select **Change** to connect with a different phone.

- **Drop**—select the phone you want to disconnect, and touch **Yes**.
- **Delete**—select the phone you want to delete from the nüvi memory, and touch **Yes**.

• Phone Help—scroll through the list containing compatible devices. If your phone is not in this list, go to www.garmin.com/bluetooth for more information.

**Friendly Name**—enter a friendly name that identifies your nüvi on devices with Bluetooth technology. Touch **Done**.

**Restore**—restore the original Bluetooth settings. This does not clear the pairing information.

### Setting the Languages Touch Tools > Settings > Language.

**Text Language**—change all on-screen text to the selected language. Changing the text language does not change the language of user-entered data or map data, such as street names.

**Voice Personality**—change the language for voice prompts.

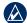

**NOTE:** Pre-recorded voices are not able to provide speech recognition prompts and cannot speak text messages. Select a voice that speaks street names to use the speech recognition prompts and text messages.

**Keyboard**—select the keyboard for your language. You can also change the keyboard language mode from any keyboard by touching the **Mode** button.

**Speech Recognition Prompt**—turn on or off the questions and prompts while in speech recognition mode.

## Viewing FM Traffic Subscription Information

To view traffic subscription information in Europe, touch **Tools** > **Settings** > **Traffic.** 

**Auto**—select which provider to use. Select **Auto** to use the best provider for the area, or select a specific provider to use.

**Search**—search for additional TMC traffic providers. To increase the search time, touch **Yes** to clear the provider table.

**Subscriptions**—view your FM traffic subscriptions and expiration dates. Touch **Add** to add a subscription.

# Adding a Premium Subscription For Europe

You can purchase a premium subscription or renew your subscription if it expires. Go to www.garmin.com/fmtraffic.

- 1. From the Menu page on European units, touch **Tools** > **Settings** > **Traffic**.
- 2. Write down the FM traffic receiver unit ID.
- Go to www.garmin.com/fmtraffic to purchase a subscription and get a 25character code.
- 4. Touch **Next** on the nüvi, enter the code, and touch **Done**.

The traffic subscription code cannot be reused. You must obtain a new code each time you renew your service. If you own multiple FM traffic receivers, you must obtain a new code for each receiver.

# Changing the Proximity Points Settings

You must have proximity points (such as custom POIs, a safety camera database, or a TourGuide<sup>®</sup>) loaded to adjust the proximity points settings. See page 40. Touch **Tools** > **Settings** > **Proximity Points**.

**Proximity Alerts**—turn on or off the alerts when you approach custom POIs or safety cameras.

**TourGuide**—set how you want the audio for TourGuide to be activated. Select **Auto Play** to hear the complete tour as programmed; **Prompted** to show the speaker icon **Sec** on the map when tour information is available during your route; or **Off**.

**Restore**—restore the proximity points settings.

## **Restoring All Settings**

- 1. Touch Tools > Settings.
- 2. Touch Restore.
- $3. \ \, {\rm Touch} \ \, {\rm Yes}.$

# Appendix

# Caring for Your nüvi

Your nuvi contains sensitive electronic components that can be permanently damaged if exposed to excessive shock or vibration. To minimize the risk of damage to your nuvi, avoid dropping your unit and operating it in high-shock and highvibration environments.

## **Cleaning the Unit**

The nüvi is constructed of high-quality materials and does not require user maintenance other than cleaning. Clean the outer casing of the unit (not the touch screen) using a cloth dampened with a mild detergent solution, and then wipe dry. Avoid chemical cleaners and solvents that can damage plastic components.

## **Cleaning the Touch Screen**

Clean the touch screen with a soft, clean, lint-free cloth. Use water, isopropyl alcohol, or eyeglass cleaner, if needed. Apply the liquid to the cloth, and then gently wipe the touch screen.

## **Protecting Your nüvi**

- Do not store the nüvi where prolonged exposure to extreme temperatures can occur, because it can cause permanent damage.
- Do not expose the nüvi to water. Contact with water can cause this unit to malfunction.
- Although a PDA stylus can be used to operate the touch screen, never attempt this while operating a vehicle. Never use a hard or sharp object to operate the touch screen because damage might result.

## **Avoiding Theft**

- To avoid theft, remove the unit and mount from sight when not in use. Remove the residue left on the windshield by the suction cup.
- Do not keep your unit in the glove compartment.
- Register your product at http://my.garmin.com.
- Use the Garmin Lock feature. See below for more information.

## Locking Your nüvi

Garmin Lock<sup>™</sup> is a theft-deterrent system that locks your nüvi. Each time you turn on the nüvi, enter the PIN or drive to the security location.

- 1. Touch Tools > Settings > Security.
- 2. Touch the button below Garmin Lock.
- 3. Enter a 4-digit PIN and drive to a security location.

### What is a Security Location?

Your security location should be a location you return to often, such as your home. If the nüvi has satellite signals and you are at the security location, you do not need to enter the PIN.

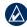

**NOTE:** If you forget your PIN and your security location, you must send your nüvi to Garmin to get it unlocked. You must also send a valid product registration or proof of purchase.

## **Calibrating the Screen**

If the touch screen is not responding properly, calibrate the touch screen. Slide the **Power** key to the left and hold it for 8 seconds. Release the **Power** key, and press your finger to the screen. Hold your finger on the screen for about 30 seconds until the calibration screen appears (white screen with "Press dot").

## Resetting the nüvi

If the nüvi stops functioning, turn it off and on again. If the problem persists, slide the **Power** key to the left and hold it there for a minimum of 8 seconds. The nüvi should operate normally.

You can also remove and then reinstall the battery to reset the nüvi.

## Updating the Software

- 1. Go to www.garmin.com/products/ webupdater and download WebUpdater to your computer.
- 2. Connect the nüvi to your computer using the mini-USB cable.
- 3. Run WebUpdater, and follow the onscreen instructions.

After confirming that you want to perform an update, WebUpdater automatically downloads the update and installs it on your nüvi.

## **Clearing User Data**

**CAUTION:** This deletes all user-entered information.

- 1. Turn on your nüvi.
- 2. Press your finger on the lower-right corner of the screen when the status bar appears under the Garmin logo.
- 3. Keep your finger pressed until the prompt appears.
- 4. Touch Yes to clear all user data.

All original settings are restored. Any items that you have saved are erased.

## **Battery Information**

Your nüvi contains a user-replaceable, lithium-ion battery. To maximize the lifetime of the battery, do not leave your nüvi in direct sunlight, and avoid prolonged exposure to excessive heat.

The **unit** battery icon in the corner of the Menu page indicates the status of the nüvi

battery. To increase the accuracy of the battery gauge, fully discharge the battery and then fully charge it. Do not unplug the nüvi until it is totally charged.

You can also use the Suspend/Resume mode to put your nüvi in "sleep" mode and to quickly wake it up. With your nüvi powered on, slide the **Power** key to the left. Operation is suspended. Slide the **Power** key to the left again to resume operation.

To completely turn off your nüvi, remove the battery.

### **Replacing the Battery in the** nüvi

If you need to replace the battery in the nüvi, use a Garmin lithium-ion battery 010-10987-03. Purchase a replacement battery at http://buy.garmin.com. Contact your local waste disposal department for information about properly disposing of the battery.

## Replacing the Battery in the Remote Control

The remote control contains a userreplaceable CR2032 battery.

- 1. Use a coin to twist the cover counterclockwise until it is open.
- 2. Insert the round. lithium CR2032 coin battery into the remote control with the positive side facing up.
- 3. Align the arrow on the battery cover

with the arrow on the outer edge of the remote control.

- 4. Use a coin to twist the cover clockwise until it is closed.
- NOTE: Contact your local waste  $\lambda$ disposal department to properly dispose of batteries

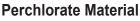

Replaceable coin-cell batteries can contain perchlorate material. Special handling could apply. See www.dtsc .ca.gov/hazardouswaste/perchlorate.

# Charging Your nüvi

- Use the vehicle power cable.
- Use the USB cable.

Batterv

cover

Batterv

• Use an optional AC adapter cable.

# Additional Maps

You can purchase additional MapSource map data from Garmin and load the maps in your nüvi internal memory or on an optional microSD card.

To determine the versions of the maps that are loaded on your nüvi, open the Menu page. Touch **Tools** > **Settings** > **Map** > Map Info. Check www.garmin.com /unlock/update.jsp to see if an update for your map software is available. To enable

additional maps, you need your unit ID (see page 32) and serial number (located near the power connector).

To load maps, routes, or waypoints in your nüvi memory or on your microSD card, select the name for your nüvi drive or microSD card drive. Refer to the MapSource Help file for more information.

# Extras and Optional Accessories

For more information about optional accessories, visit http://buy.garmin .com or www.garmin.com/extras, or contact your Garmin dealer.

## Safety Cameras

Check your local laws and regulations before using these features. Garmin is not responsible for the accuracy of, or the consequences of using, a custom POI or safety camera database. Safety camera information is available in some locations. Check http://my.garmin .com for availability. For these locations, the nüvi includes the locations of hundreds of safety cameras. Your nüvi alerts you when you are approaching a safety camera and can warn you if you are driving too fast. The data is updated at least weekly, so you always have access to the most up-todate information.

You can purchase a new region or extend an existing subscription at any time. Each region that you purchase has its own expiration date.

### **Custom Points of Interest**

Use the POI Loader to load custom points of interest (POIs) onto your nüvi. POI databases are available from various companies on the Internet. Some custom databases contain alert information for points, such as safety cameras and school zones. Go to www.garmin.com/extras, and click **POI Loader** to install the POI Loader onto your computer. For more information, refer to the POI Loader Help file. Press **F1** to open the Help file.

To view your Custom POIs, touch Where to? > Extras > Custom POIs. To change the proximity alert settings, touch Tools > Settings > Proximity Points > Proximity Alerts.

To delete the Custom POIs from your nüvi, connect your nüvi to your computer. Open the **Garmin\poi** folder in the nüvi drive or the microSD card drive. Delete the file titled **poi.gpi**.

## TourGuide

The TourGuide allows your nüvi to play third-party, GPS-guided audio tours. These audio tours can take you on a route while playing interesting facts about historical sites along the way. For more information, go to www.garmin.com/extras, and click **POI Loader**.

To view your TourGuide files, touch Where to? > Extras > Custom POIs. To change the TourGuide settings, touch Tools > Settings > Proximity Points > TourGuide.

### **Garmin Travel Guide**

Much like a paper travel guide, the Garmin Travel Guide provides detailed information about places, such as restaurants and hotels. To purchase an accessory, go to http://buy .garmin.com or contact your Garmin dealer.

To use the Travel Guide, insert the microSD card into your nüvi. Touch **Where to?** > **Extras**. Touch the name of your Travel Guide to open it.

### SaversGuide<sup>®</sup>

With the SaversGuide preprogrammed microSD data card and membership card, your nüvi is a digital coupon book.

To use the SaversGuide, insert the microSD card into your nüvi. Touch Where to? > Extras > SaversGuide.

# About GPS Satellite Signals

Your nüvi must acquire GPS (Global Positioning System) satellite signals in order to navigate. If you are indoors, near tall buildings or trees, or in a parking garage, your nüvi cannot acquire satellites. Go outside to an area free from tall obstructions to use your nüvi.

When your nüvi has acquired satellite signals, the signal strength bars on the Menu page are green **DEL**. When it loses satellite signals, the bars turn red or clear **DEL**. For more information about GPS, go to www.garmin.com/aboutGPS.

## **Declaration of Conformity**

Hereby, Garmin declares that this nüvi product is in compliance with the essential requirements and other relevant provisions of Directive 1999/5/EC. To view the full Declaration of Conformity, visit the Web site for your Garmin product at www.garmin.com.

## Important Legal Notice Regarding Your FM Transmitter

Your nüvi product contains an FM transmitter. Read the following notices.

### Using Your nüvi FM Transmitter in Europe

Use of FM transmitters is currently illegal in certain European countries due to specific radio frequency restrictions. You must check the local regulations in all European countries in which you intend to use the FM transmitter to ensure its legality. You accept full responsibility for complying with all such laws and regulations applicable in your particular country of operation. Garmin disclaims all responsibility for your failure to follow local laws and regulations. See www.garmin.com/fm-notice for more information.

# Using Your nüvi FM Transmitter in the United States

While use of FM transmitters is legal in the United States, the allowable output power for FM transmitters is lower in the United States than it is in those European countries that allow FM transmitters. The nüvi models sold in Europe contain the higher powered European FM transmitter and cannot be legally used in the United States. You accept full responsibility for complying with all such laws and regulations applicable in your particular country of operation. You must disable the FM transmitter before using your European model nüvi in the United States.

# Software License Agreement

BY USING THE nüvi, YOU AGREE TO BE BOUND BY THE TERMS AND CONDITIONS OF THE FOLLOWING SOFTWARE LICENSE AGREEMENT. PLEASE READ THIS AGREEMENT CAREFULLY. Garmin grants you a limited license to use the software embedded in this device (the "Software") in binary executable form in the normal operation of the product. Title, ownership rights, and intellectual property rights in and to the Software remain in Garmin.

You acknowledge that the Software is the property of Garmin and is protected under the United States of America copyright laws and international copyright treaties. You further acknowledge that the structure, organization, and code of the Software are valuable trade secrets of Garmin and that the Software in source code form remains a valuable trade secret of Garmin. You agree not to decompile, disassemble, modify, reverse assemble, reverse engineer, or reduce to human readable form the Software or any part thereof or create any derivative works based on the Software. You agree not to export or re-export the Software to any country in violation of the export control laws of the United States of America. **Specifications Physical size:**  $4.9" \times 3.1" \times 0.7"$  (125 mm  $W \times 78.7 \text{ mm H} \times 18 \text{ mm D}$ ) Weight: 6.2 oz. (176 g) **Display:** 4.3" diagonal,  $480 \times 272$  pixels; 64K colors; bright WQVGA TFT landscape display; white backlight; touch screen **Case**: Not waterproof (IPXO) **Operating temperature range:** 32°F-140°F (0°C-60°C) Charging temperature range: 32°F-113°F (0°C-45°C) Data storage: Internal memory and optional removable microSD card. Data stored indefinitely. Computer interface: USB 2.0 high speed (480 Mbit) mass storage, plug-and-

play **Operating system**: Linux<sup>®</sup>

Headphone jack: Standard 3.5 mm

Charge time: Approximately 4 hours Usage: 10 W max. **Battery life**: Up to 4 hours **Battery type**: User-replaceable rechargeable lithium-ion battery Replacement battery for nüvi: Garmin lithium-ion battery 010-10987-03 **Replacement battery for remote:** CR2032 GPS receiver: High-sensitivity, WAASenabled Acquisition times\*: Warm: <1 sec Cold: <38 sec Factory Reset: <45 sec \*Average acquisition times for a stationary receiver with a clear view of the sky.

## Troubleshooting

| Problem/Question                                                 | Solution/Answer                                                                                                    |
|------------------------------------------------------------------|----------------------------------------------------------------------------------------------------|
| My nüvi never gets<br>satellite signals.                         | Take your nüvi out of parking garages and away from tall buildings and trees. Remain stationary for several minutes.                                                                                                    |
| My nüvi does not<br>charge in my vehicle.                        | Your nüvi can only charge between 32°F and 113°F (0°C and 45°C). If the nüvi is placed in direct sunlight or in a hot environment, it cannot charge.                                                                                                    |
| My battery does not<br>stay charged for very<br>long.            | To maximize the time between charges, turn down the backlight. Touch <b>Tools</b> > <b>Settings</b> > <b>Display</b> > <b>Adjust Brightness</b> .<br>To avoid draining the battery, remove the battery when your nüvi is not in use.                           |
| My battery gauge does not seem accurate.                         | Allow the unit to fully discharge, and then fully charge it (without interrupting the charge cycle).                                                                                                    |
| How do I clear all my<br>user data?                              | Hold your finger on the lower-right corner of the nüvi screen while it is turning on. Keep your finger pressed until the message appears. Touch <b>Yes</b> to clear all user data.                                                                             |
| The nüvi is locked up/frozen.                                    | If the nüvi screen stops functioning, turn the nüvi off and on again. If this does not help, slide the <b>Power</b> key to the left and hold it for 8 seconds. Turn the nüvi back on. The nüvi should operate normally.                                        |
| The touch screen is<br>not responding to my<br>touches properly. | Slide the <b>Power</b> key to the left and hold it for 8 seconds. Release the <b>Power</b> key, and press your finger to the screen. Hold your finger on the screen for about 30 seconds until the calibration screen appears (white screen with "Press dot"). |
| The nüvi does not go<br>into speech recognition<br>mode.         | Verify that the remote control is activated ( <b>Tools &gt; Settings &gt; System &gt; Remote &gt; Activate New Remote</b> ).<br>Replace the battery in the remote control. See page 39.                                                                        |
| The nüvi does not<br>understand my spoken<br>commands.           | Speak slowly and clearly, and eliminate as much background noise as possible. Stop conversations, and turn down the radio volume.<br>Mount the nüvi in your car in a location that is free from excessive vibrations and away from obvious noise sources.      |

| Problem/Question                                                                       | Solution/Answer                                                                                                    |
|----------------------------------------------------------------------------------------|----------------------------------------------------------------------------------------------------|
| Can I use an external<br>microphone to speak to<br>my nüvi?                            | Yes. In extremely noisy environments, an external microphone can be used to improve speech recognition performance.                                                                                                    |
| My phone will not<br>connect to the nüvi.                                              | Touch <b>Tools &gt; Settings &gt; Bluetooth</b> . Verify that the Bluetooth field is set to <b>Enabled</b> .<br>Make sure your phone is turned on and is less than 10 meters (about 33 feet) away from your nüvi.<br>See www.garmin.com/bluetooth for more help.                                                                                                    |
| How do I know my nüvi<br>is in USB mass-storage<br>mode?                               | When your nüvi is in USB mass-storage mode, a picture of a nüvi connected to a computer is shown. Also, you should see two new removable disk drives listed in <b>My Computer</b> .                                                                                                    |
| My computer never senses that the nüvi is connected.                                   | <ol> <li>Unplug the USB cable from your computer.</li> <li>Turn the nüvi off.</li> <li>Plug the USB cable into a USB port on your computer and into your nüvi. The nüvi automatically turns on and goes into USB mass-storage mode.</li> <li>Ensure your nüvi is connected to a USB port and not a USB hub.</li> </ol>                                                              |
| I cannot see any new<br>removable drives in my<br>list of drives.                      | If you have several network drives mapped on your computer, Windows can have trouble assigning drive letters to your nüvi drives. See your operating system Help file to learn how to map or assign drive letters.                                                                                                    |
| How can I find<br>restaurants near the<br>hotel I will be staying at<br>in the future? | <ol> <li>Touch Where to? &gt; Near &gt; Different City (and enter your vacation destination).</li> <li>Find the hotel and touch Go!.</li> <li>Touch Menu &gt; Where to? &gt; Near &gt; My Destination.</li> <li>Search for a restaurant. Restaurants nearest your hotel are listed first.</li> <li>You can also use the GPS Simulator (Tools &gt; Settings &gt; System).</li> </ol> |
| How can I find my car<br>in a parking lot?                                             | Touch Tools > Settings > Navigation > Route Preference > Off Road > OK to put the nüvi in Off Road mode. Touch Where to? > Favorites > Last Position > Go!. Navigate to your car!                                                                                                    |

# Index

#### **Symbols**

2-D, 3-D map view 34

### A

accessories 40 additional maps 39 alarm clock 29 alerts proximity 36 safety camera 40 anti-theft feature 33, 37 attaching a photo to a location 9 audible books 22 audio output 1 audio version 32avoiding road types 32 theft 37 traffic 30, 31

#### В

background color 33

battery information 38 replacing in the nüvi 39 replacing in the remote control 39 bicycle navigation 32 Bluetooth technology 17–20 deleting a phone 34 pairing with phone 17 settings 34 bookmarks 23 books 22 brightness 33 browsing the map 10

#### С

calculator 27 call answering 18 call waiting 18 hanging up 18 history 19 home 19 muting 18 caring for your nüvi 37 charging your nüvi 37, 44 clock for the world 28 computer connection 24 converting currency 27 units 28 coordinates 10 currency, converting 27 current location, save 9 custom avoids 32 customizing the nüvi 32–36 custom POIs 40

#### D

Declaration of Conformity 41 deleting all user data 38 bookmark 23 character 8 custom POIs 40 Favorites 9, 11 files 25 playlist 22 recent finds list 8 route 11 detail maps 34 detour 5 diacritical characters 8 display settings 33 driving directions 13

E Extras 40–42

#### F

Favorites 8.9 files 24-25 deleting 25 managing 24–25 supported types 24 transferring 24-25 finding places 4 by address 7 by name 7 by postal code 7 near another location 11 recent selections 8 saved places (Favorites) 9 using photos 9-10FM traffic receiver 30-31FM transmitter legal information 41

#### G

games 27 Garmin Lock 33, 37 geocaching 10 Go! page options 7 GPS 3 about GPS 41 off/on 32

#### Н

hands free phone features 17–20 headphone jack 1, 43 Help 26 home location 8 phone number 19

incoming call 18

#### Κ

keyboard 8 language mode 8, 35 layout 32 kilometers 32

#### L

Last Position 9, 45 legal notice, FM transmitter 41 lithium-ion battery 38, 43 location message 20 locking screen 1, 6 the nüvi 37

#### М

M3U playlist format 22 map adding 39 browsing 10 customizing 34 detail level 34 enabling detail maps 34 Map Info button 34 moving 10 updating 39 version 34viewing 34 zooming 10 MapSource 39 max speed, reset 13 measurements, converting 28 media player 21-23 Menu page 3 microSD card 24, 43 slot 1 miles 32mini-USB connector

MP3 music files loading 24 playing 21 MSN Direct 27 music 21 mute audio 6 phone call 18 My Data 29 myGarmin i

#### Ν

navigation 5 mode 32 settings 32 Next Turn page 13

#### 0

off road, routing 11, 32 on-screen keyboard 8 on-unit Help 26 output, audio 6 headphone jack 1, 43

#### Ρ

pairing a mobile phone 17 Panoramio pictures 9 pedestrian navigation mode 11, 32 phone book 18 photo navigation 9-10 loading pictures 25 pictures 26 PIN Bluetooth 17 Garmin Lock 37 playlist 21 creating 21 editing 22 from a computer 22 playing 22 saving current 21 Points of Interest (POIs) viewing 34 position icon 12, 34 Power key 1 prompted detour 33 proximity alerts 36

#### Q

QWERTY keyboard 32

#### R

recently found locations 8 registering 37

remote control 14 activating 14 assembling 2 mounting 3resetting the max speed 13the trip data 13 vour nüvi 38 routes 10–11 adding a stop 5 following 5 importing 29 mode 32off road 32preferences 32 simulating 32 stopping 5

#### S

Safe mode 33 safety camera database 40 satellite signals 3, 41 SaversGuide 41 saving places you find 7, 9 your current location 9, 10, 26 school zone database 40

brightness 33 lock 1.6screen shots 33 search area 11 security location 38 security settings 33 settings 32-36 restoring 36 setting your location 10 simulating a route 32SMS 20 software license agreement 42 software update 38 software version 32 specifications 43 speech recognition 6, 14–16 icons and tones 16 shortcut commands 14 tips for using 16 speed limit icon 12 storing the nüvi 37 supported file types 24 system settings 32

screen

BMW Navigation Portable Pro Owner's Manual

#### Index

#### Т

text language 35 text message 20 time settings 33 time zone 33 Tools 26-29 touch screen calibrating 38, 44 cleaning 37 settings 33 TourGuide 36, 40 Track Up 34 traffic 30-31 adding traffic subscriptions 35 avoiding 30 incidents 30 transferring files 24-25 Travel Guide 40 trip data, reset 13 trip log 34 turn-by-turn directions 13

#### U

unit ID 32 units, convert 28 updating maps 39 software 38 usage mode 32 USB 24 eject 25 mass storage mode 24–25 user data, delete 38

#### V

vehicle icon 12, 34 via point, adding 5 voice dial 19 voice language 35 voice mail 18 volume 6

#### W

walking route 11, 32 WebUpdater 38 Where Am I? 26 Where to? 6 world clock 28

#### Ζ

zoom 10, 33, 34

For the latest free software updates (excluding map data) throughout the life of your Garmin products, visit the Garmin Web site at www.garmin.com.

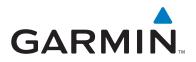

© 2008 Garmin Ltd. or its subsidiaries

Garmin International, Inc. 1200 East 151st Street, Olathe, Kansas 66062, USA

Garmin (Europe) Ltd. Liberty House, Hounsdown Business Park, Southampton, Hampshire, SO40 9RB, UK

> Garmin Corporation No. 68, Jangshu 2nd Road, Shijr, Taipei County, Taiwan

> > www.garmin.com

Part Number 190-00951-00 Rev. B